1. Open Safari and type in: mail.scta.net/ios 2. Enter your email address

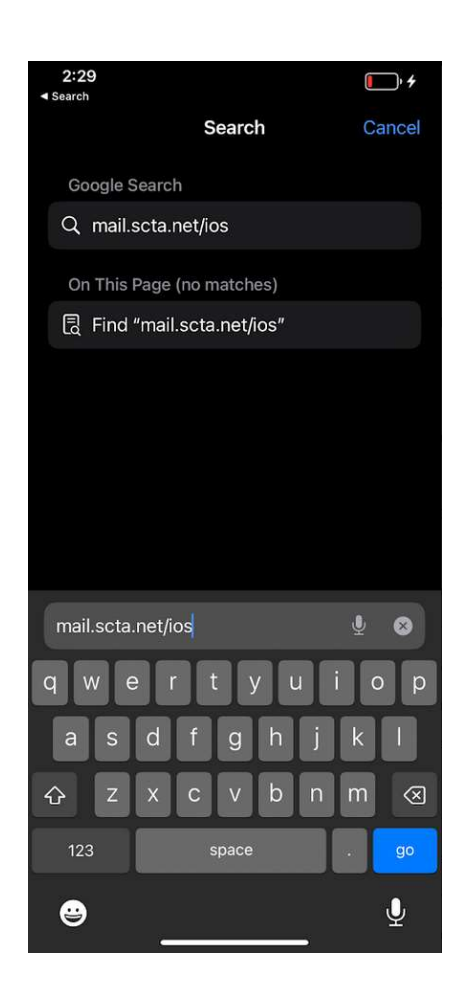

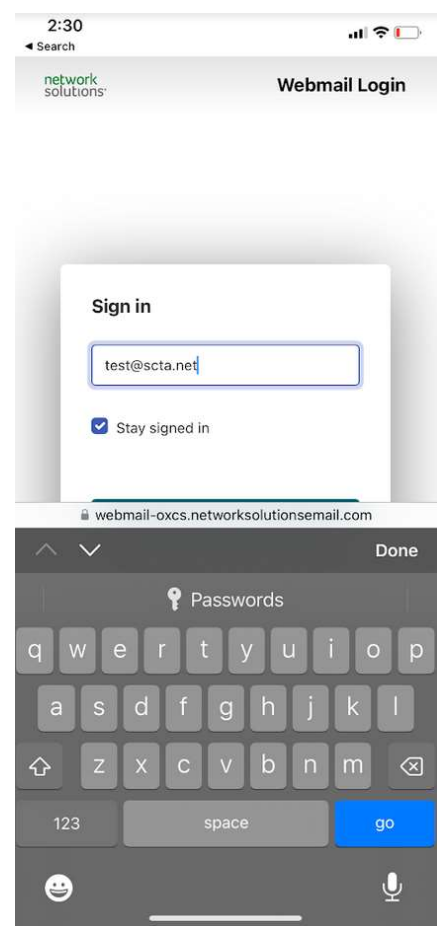

3. Enter your password and check  $\qquad \qquad 4.$  Select "Save Password". the box next to "Stay signed in".

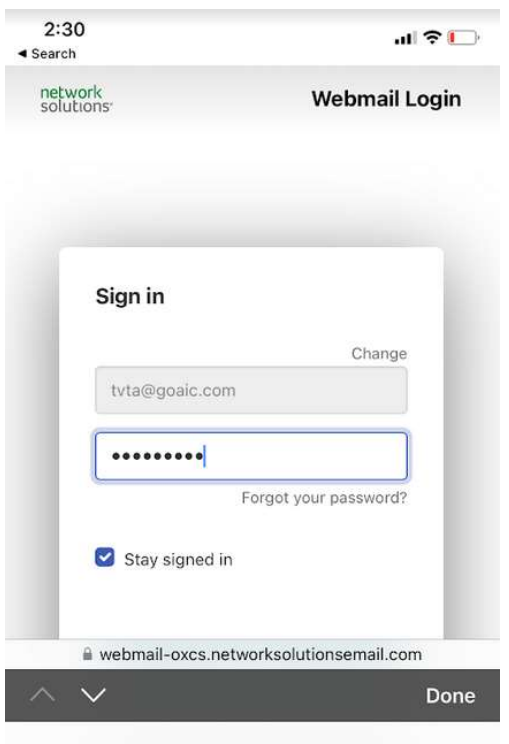

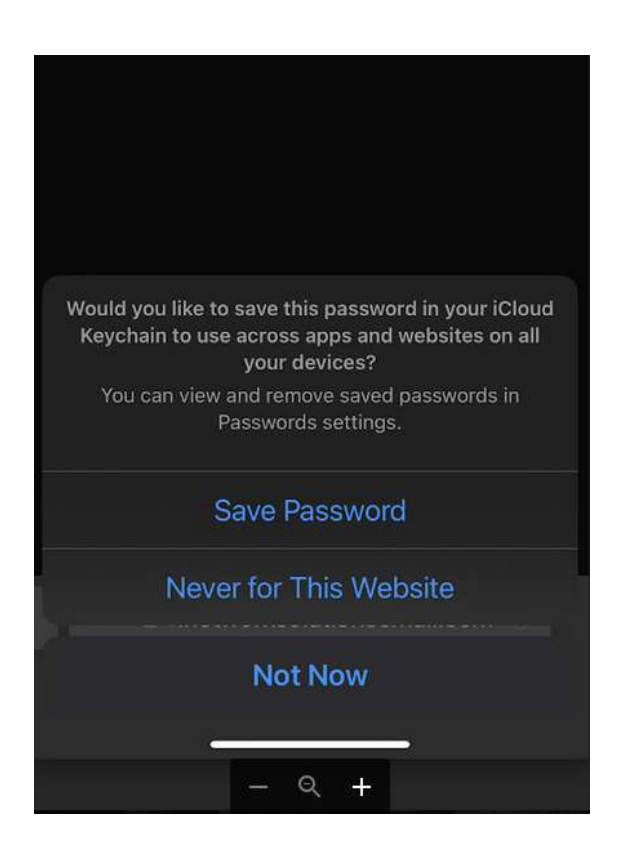

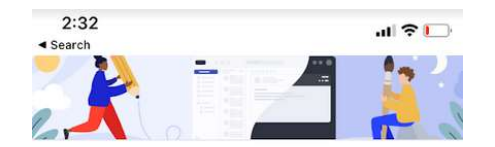

## **What's new in Professional** Email

**Expanded mobile feature set** Mobile

Our mobile feature set just got an upgrade! Now, you can enjoy even more features on your mobile device that were once exclusive to desktops. Say hello to customizable mail signatures, email formatting, reminders, move and archive functions, and even printing - all available right at your fingertips.

## $\mathcal{A}$ **Undo Send** Mail

"Undo send" is a new feature that gives you the ability to cancel sending an email shortly after you've clicked the "send" button. This feature is super handy if you've made a mistake, such as forgetting to attach a file or sending an email to the wrong recipient or simply hit "send" by accident.

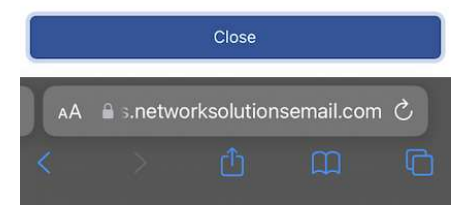

## 5. Click "Close" after you log in.  $\qquad \qquad$  6. You should now be logged in and view your Inbox

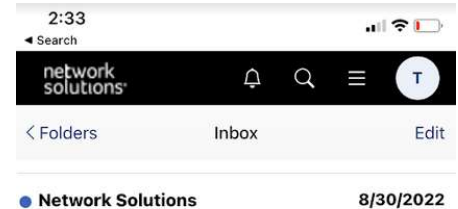

Start using your new mailbox today! NetworkSolutions.com Getting Started with Email Hi Customer, Your mailbox is all set up and ready to get...

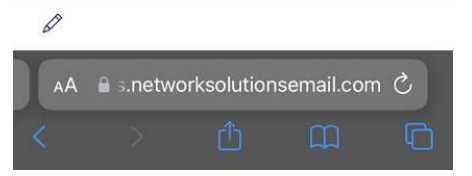

## $7.$ Click the "Menu" icon.

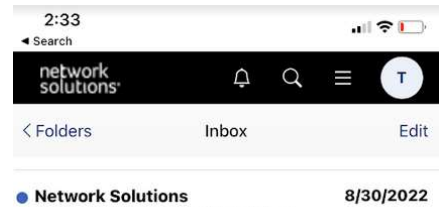

Start using your new mailbox today! NetworkSolutions.com Getting Started with Email Hi Customer, Your mailbox is all set up and ready to get...

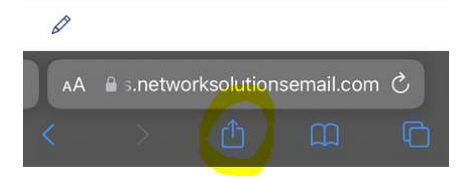

# 8. Select "Add to Home Screen"

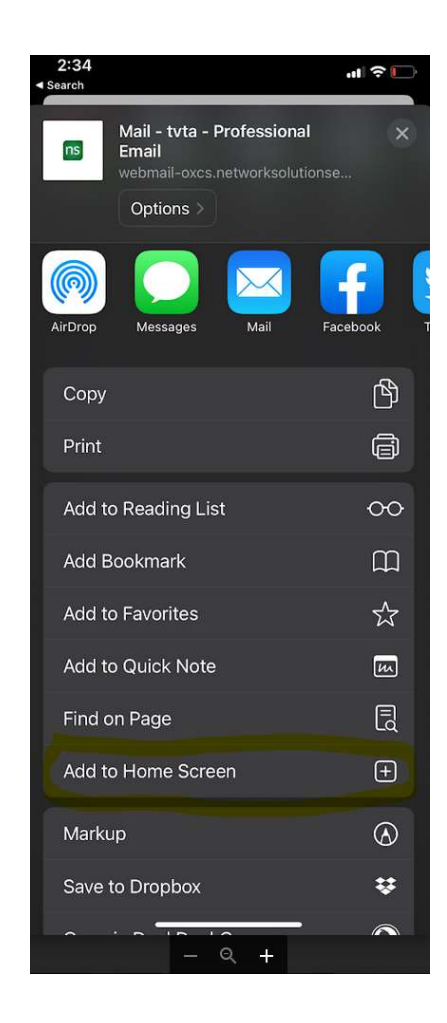

- 9. Change the name "App Suite" to "SCTA Email" 10. An Email shortcut will be added and click "Add". The same screen of the screen of the screen of the screen. Click the same screen. Click the
	- icon to access your email.

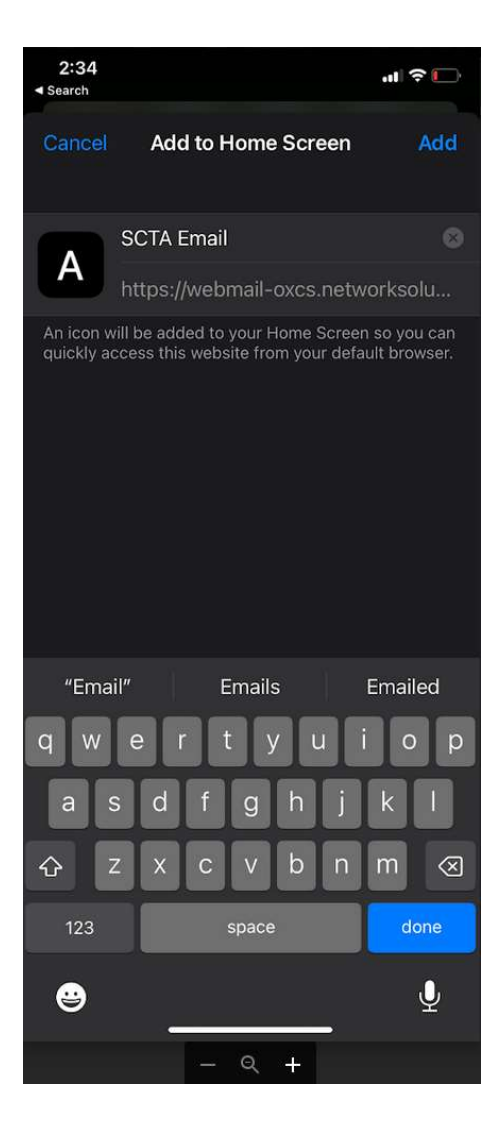